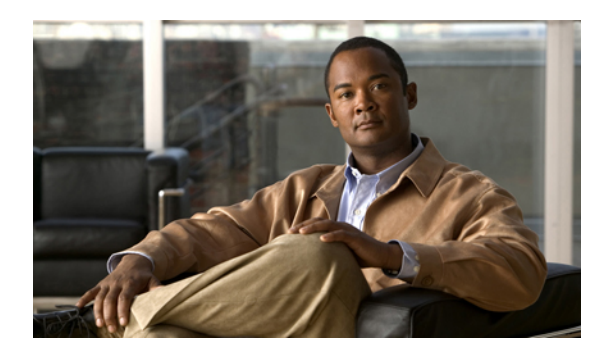

# **Line Settings page**

The Line Settings page gives users the ability to configure line-specific settings for their phones. From the Line Settings page you can configure how calls are handled, voicemail notifications, rings settings and logging missed calls in the call history.

This chapter contains the following topics:

- Set line [labels,](#page-0-0) page 1
- Set phone behavior for calls that cannot be [completed,](#page-0-1) page 1
- Set up voicemail [notification,](#page-1-0) page 2
- Set ring [settings,](#page-1-1) page 2
- Log [missed](#page-2-0) calls, page 3

### <span id="page-0-1"></span><span id="page-0-0"></span>**Set line labels**

Line labels allow you to identify your phone line so that you can distinguish between different phone lines. Set line labels on the Line Settings page. To add a line label, enter the text label in the Label text box that appears under Line Label Settings and click **Save.**

### **Set phone behavior for calls that cannot be completed**

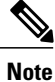

This feature appears only if the Show Call Forwarding enterprise parameter in Cisco Unified Communications Manager is set to Show All Settings.

The Line Settings page allows you to configure the phone behavior in situations where a call cannot be completed. You can configure different settings for how the phone handles internal calls and external calls under the following circumstances:

- If the line is busy
- If there is no answer
- If there is no coverage

• If the phone cannot register

To set phone behavior for calls that cannot be completed, follow these steps:

#### **Procedure**

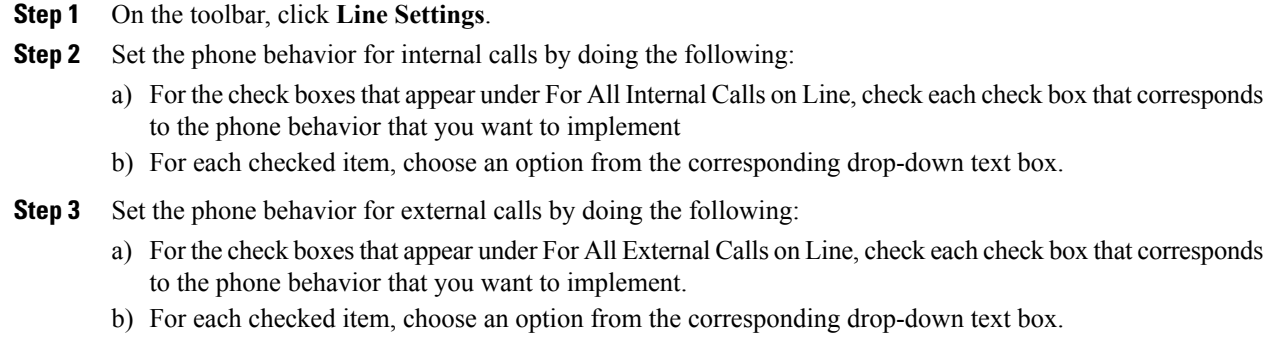

**Step 4** Click **Save**.

### <span id="page-1-0"></span>**Set up voicemail notification**

Voicemail notifications alert you that a message has been saved to your voicemail. Depending on which phone you are using, you may configure your phone to turn on a message waiting light or display a prompt on the screen.

To set voicemail notifications, follow these steps:

#### **Procedure**

- **Step 1** On the toolbar, click **Line Settings.**
- **Step 2** Under the Voicemail Notifications heading, check the text boxes that correspond to features you want to add.
- <span id="page-1-1"></span>**Step 3** Click **Save.**

#### **Set ring settings**

Ring settings determine how your phone rings when an incoming call is received. You can configure different rings for when you are already on a call and situations when you are not on a call.

To configure Ring settings, follow these steps:

#### **Procedure**

- **Step 1** On the toolbar, click **Line Settings**.
- **Step 2** Choose an option from the When I Am on a Call, My Phone Will drop-down list box.
- **Step 3** Choose an option from the When I Am Not on a Call, My Phone Will drop-down list box.
- **Step 4** Click **Save.**

## <span id="page-2-0"></span>**Log missed calls**

When you check the Log Missed Calls check box on the Line Settings page, your phone will save a record of all missed calls in the Call History for the phone. If you do not want your phone to save a record of missed calls, leave the Log Missed Calls check box unchecked.